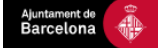

# **GESTOR D'INSCRIPCIONS A ACTIVITATS I ESDEVENIMENTS**

## **Gestió d'Enquestes - Perfil Senzill**

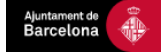

## **ÍNDEX**

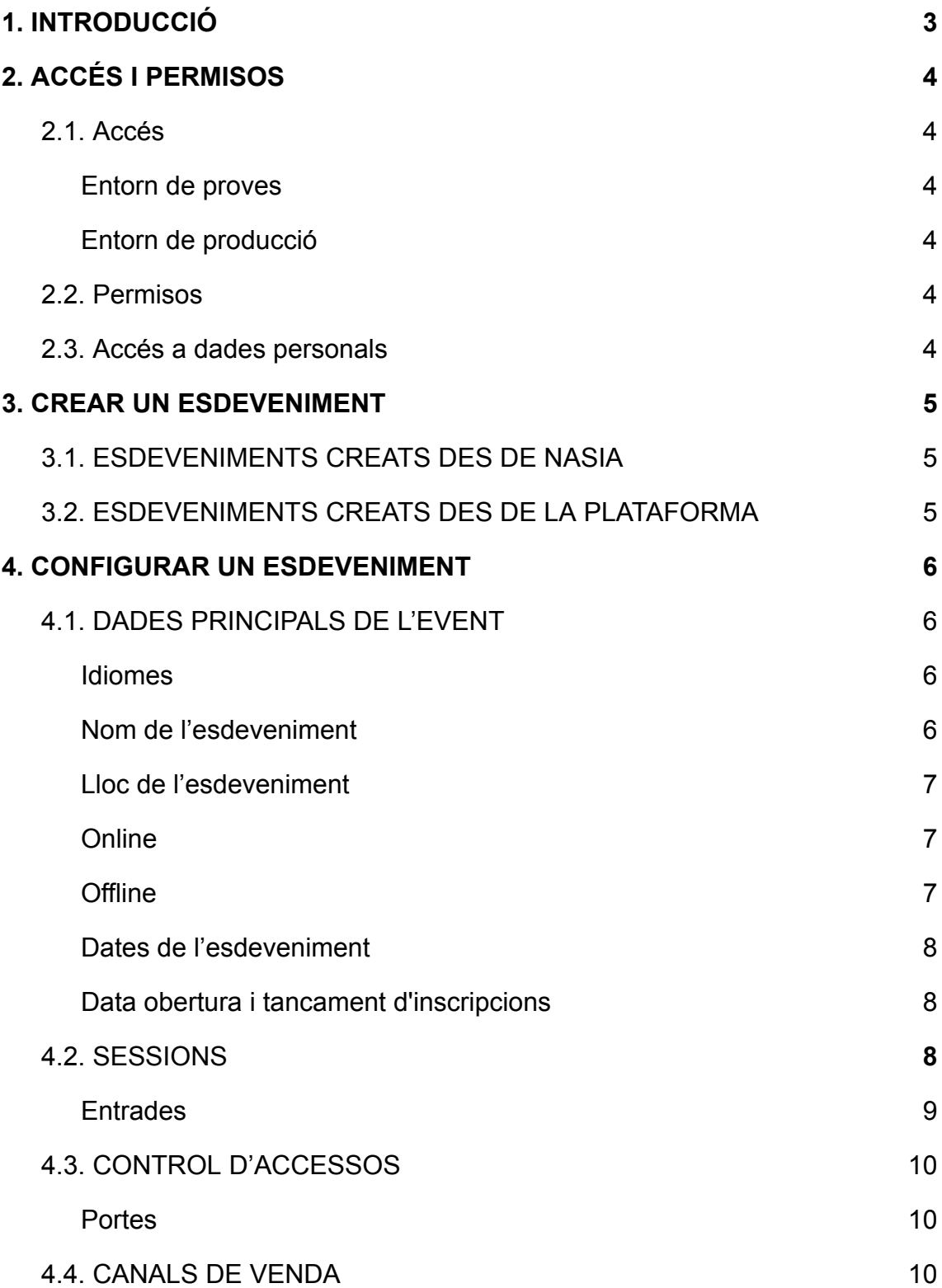

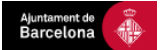

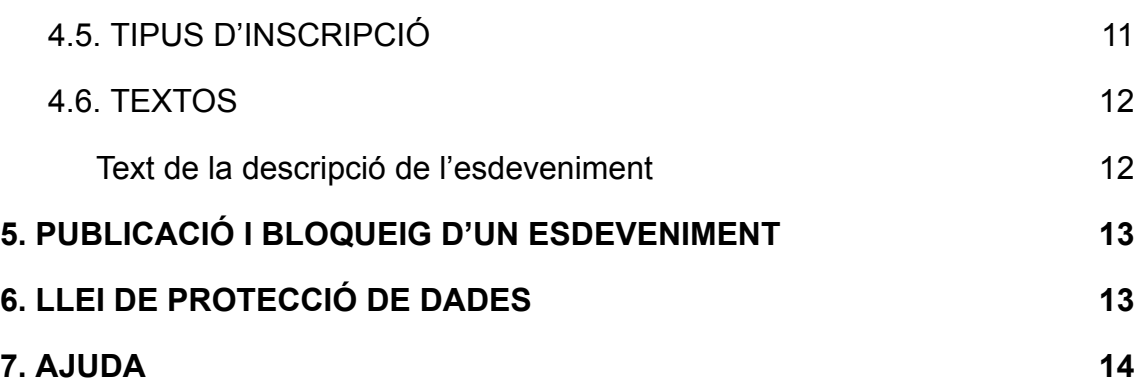

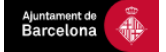

## <span id="page-3-0"></span>**1. INTRODUCCIÓ**

L'Ajuntament de Barcelona compta amb una plataforma al núvol per a gestionar inscripcions i reserves a tot tipus d'activitats i esdeveniments.

Aquestes activitats poden ser tant presencials com online, i té com a finalitat que hi hagi un control real de ciutadans inscrits i assistents a aquests actes.

Per a qualsevol dubte, podeu contactar amb inscripcionsesdeveniments@bcn.cat

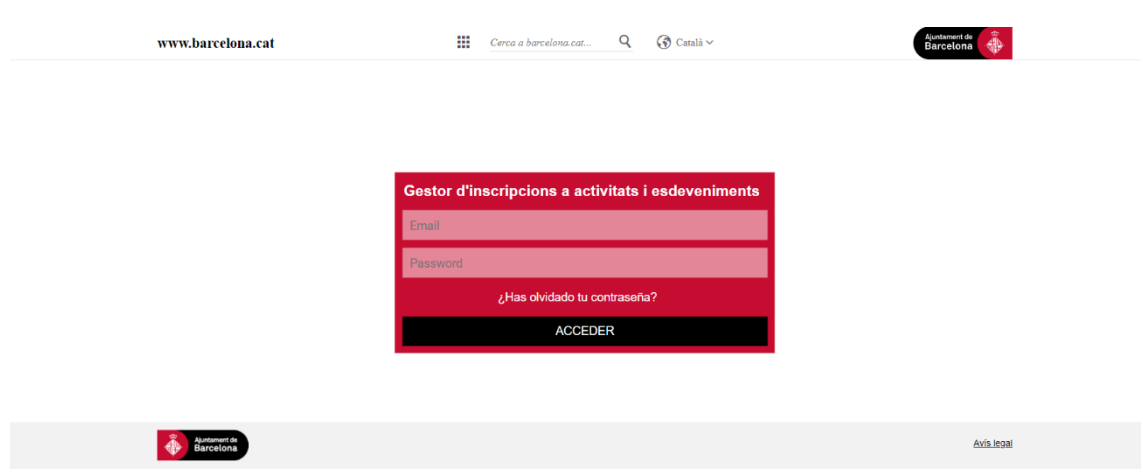

## <span id="page-3-1"></span>**2. ACCÉS, PERMISOS I LOGS**

#### <span id="page-3-2"></span>**2.1 Accés**

Existeixen dos entorns als que podem accedir: un de proves i un de producció.

Aquests no tenen relació l'un amb l'altre, en el sentit que no es poden migrar els esdeveniments ni informació d'un a l'altre entorn.

#### <span id="page-3-3"></span>*● Entorn de proves*

URL: <https://gestio-inscripcions-pre.barcelona.cat/>

Objectiu: Fer proves i test d'un esdeveniment o mostrar com quedarà.

A tenir en compte: Els esdeveniments que es fan a aquesta plataforma no apareixen ni han de fer-ho a cap web. No obstant, si fem proves d'enviament

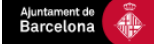

de correus hem d'anar amb cura de no enviar els correus a usuaris que no siguin de l'ajuntament i estiguin assabentats del test.

#### <span id="page-4-0"></span>*● Entorn de producció*

URL: <https://gestio-inscripcions.barcelona.cat/>

Objectiu: Crear i/o gestionar inscripcions a esdeveniments.

A tenir en compte: Aquestes inscripcions sí es publicaran, pel que hem d'anar amb cura amb la gestió que hi fem.

#### <span id="page-4-1"></span>**2.2 Permisos**

Els permisos els gestionarà la Oficina Tècnica de l'Ajuntament, atenent a les peticions del Departament de Comunicació, pel que si teniu cap problema amb els mateixos preguem us poseu en contacte amb la persona de referència corresponent d'aquest últim departament.

#### <span id="page-4-2"></span>**2.3 Accés dades personals**

Els accessos es gestionen des de la Oficina Tècnica de l'Ajuntament, atenent a les peticions del Departament de Comunicació, pel que serà la persona de referència corresponent d'aquest últim departament qui faci la petició de nous usuaris a la plataforma.

## <span id="page-4-3"></span>**3. CREAR UN ESDEVENIMENT**

#### <span id="page-4-4"></span>**3.1 ESDEVENIMENTS CREATS DES DE LA PLATAFORMA**

La plataforma disposa també de la possibilitat de crear esdeveniments de manera manual, sense integració amb NASIA.

Hi han dos maneres de crear i configurar un nou esdeveniment:

- Crear-ne un de nou (botó "Crear nou esdeveniment" del menú superior).
- Clonar un esdeveniment ja existent (icona de  $\sqrt{2}$  cada enquesta).

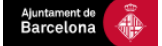

#### <span id="page-5-0"></span>**3.2 ESDEVENIMENTS CREATS DES DE NASIA**

Els esdeveniments o activitats es poden crear també per integració des de la plataforma NASIA de l'Ajuntament i les dades d'aquests apareixen llistades a la plataforma. Aquest serà un cas poc habitual.

Quan els esdeveniments han estat creats des de NASIA, a la plataforma de gestió s'acaben de configurar indicant la informació que manca, com ara l'aforament, dates d'inici i finalització d'inscripció o la vessant visual del formulari com ara la capçalera. No totes les opcions es poden modificar des del perfil senzill, pel que si hi ha res que no pogueu editar, haureu de demanar-ho al responsable del Departament de Comunicació corresponent.

Per acabar de configurar l'esdeveniment cal cercar-lo en la llista i prémer el botó de editar. Més endavant s'expliquen en detall tots els camps de configuració d'un esdeveniment.

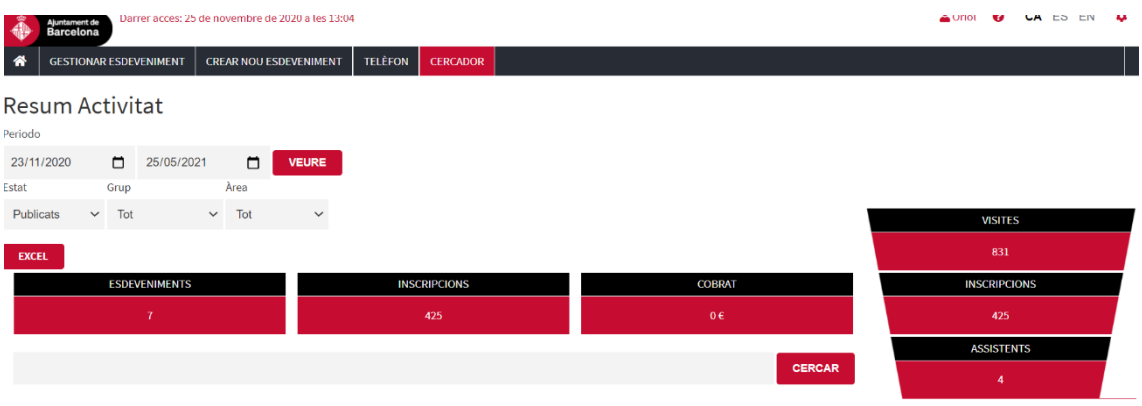

## <span id="page-5-1"></span>**4. CONFIGURAR UN ESDEVENIMENT**

El perfil senzill pot configurar la major part dels camps de l'esdeveniment.

Tot i així, alguns elements no són editables des d'aquest perfil.

Per editar un esdeveniment, haurem de buscar la icona del llapis que es troba a l'esquerra de cada esdeveniment  $($ 

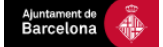

A continuació, detallem els punts a tractar al formulari per configurar l'esdeveniment:

#### <span id="page-6-0"></span>**4.1 DADES PRINCIPALS DE L'EVENT**

#### <span id="page-6-1"></span>**Idiomes**

El sistema permet escollir de configurar el contingut de l'esdeveniment (textos i imatges) en 3 idiomes diferents; català, castellà i anglès.

#### <span id="page-6-2"></span>**Nom de l'esdeveniment**

En aquest camps s'ha d'indicar:

- El títol públic de l'esdeveniment.
- Un identificador únic (ID Esdeveniment). En cas que ja existeixi el que posem, el programa no ens deixarà guardar. El format que ha de tenir és "NomDelGrup" un guió baix "\_" i una paraula identificadora o un número "XXX": NomDelGrup\_XXX.
- Els camps Grup i Àrea són desplegables, s'haurà de seleccionar el que correspongui. L'Àrea habitualment ja existirà, però el Grup pot haver-se de demanar i haurà d'estar creat quan configurem el nostre esdeveniment per poder-lo assignar correctament.

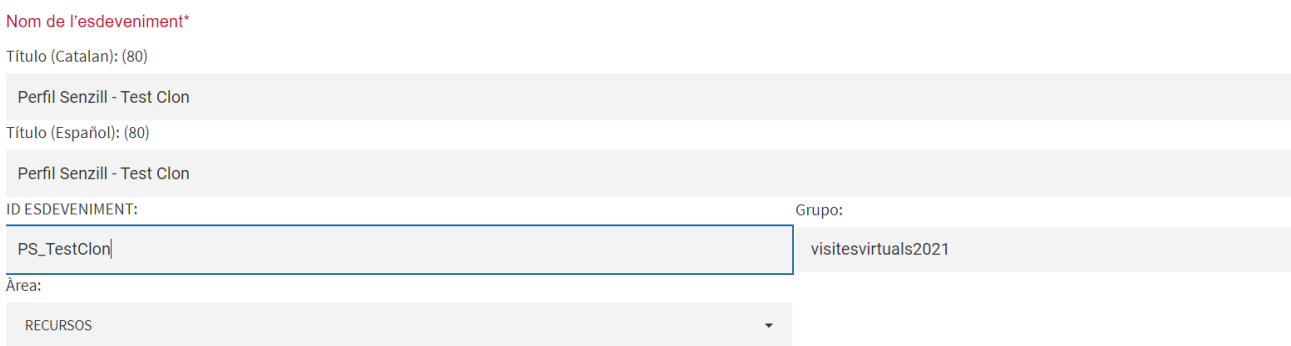

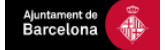

#### <span id="page-7-0"></span>**Lloc de l'esdeveniment**

Aquí haurem d'indicar si l'esdeveniment és online o si és presencial (offline).

<span id="page-7-2"></span>● Offline

Si seleccionem aquesta opció, se'ns demanarà que indiquem el lloc de l'esdeveniment (nom de la localització, localitat, direcció i codi postal).

Es generarà una entrada amb codi QR quan el ciutadà s'hi inscrigui. A l'entrada, entre d'altres apareixerà aquesta informació.

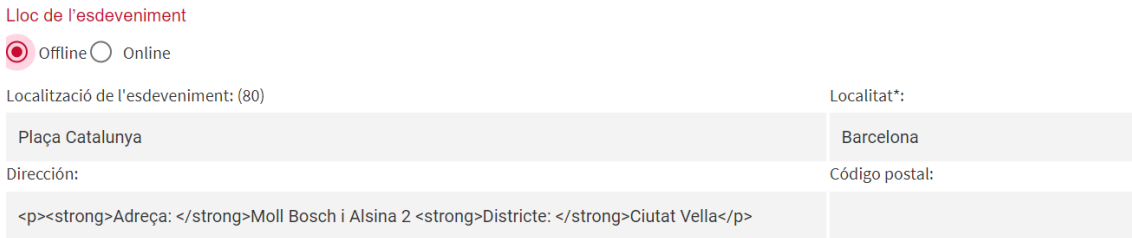

<span id="page-7-1"></span>**●** Online

Si seleccionem aquesta opció, se'ns demanarà indicar una URL. Aquests esdeveniments no tenen entrades amb codi QR.

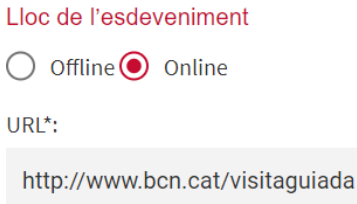

#### <span id="page-7-3"></span>**Dates de l'esdeveniment**

Són les dates a les que es portarà a terme l'esdeveniment. És recomenable canviar primer la data final i després la data d'inici.

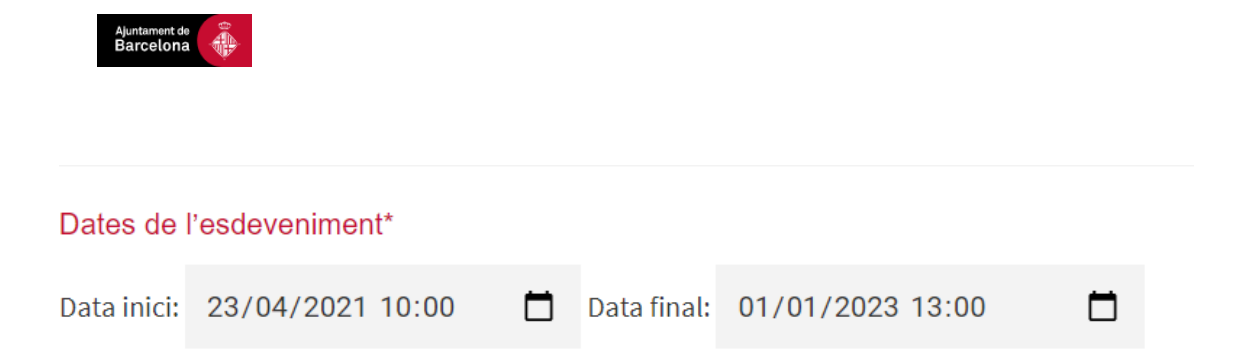

#### <span id="page-8-0"></span>**Data obertura i tancament d'inscripcions**

És la data a la que els ciutadans podran començar a inscriure's a l'esdeveniment. Sempre començarà abans que la data de l'esdeveniment i, igual que en aquell cas, és recomanable canviar primer la data final i després la data d'inici.

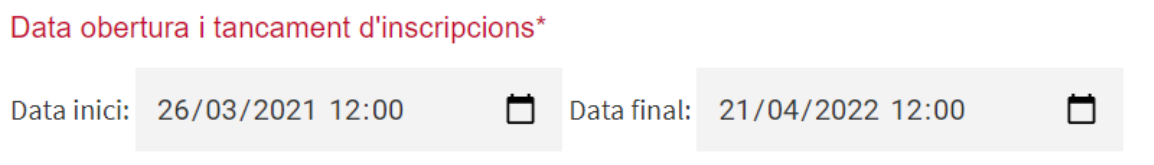

#### <span id="page-8-1"></span>**4.2 SESSIONS**

Es pot indicar la durada de l'esdeveniment (en minuts). Habitualment es posarà aquesta dada en esdeveniments que tinguin la mateixa durada a tots els passis horaris (també en diem projeccions). Aquesta dada s'informarà a l'entrada en el cas dels esdeveniments presencials.

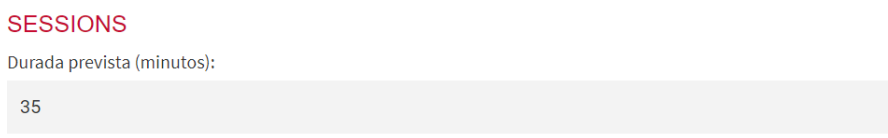

#### <span id="page-8-2"></span>**Entrades**

Aquí introduïrem les projeccions una a una. Si hi han 3 passis horaris, haurem de donar al botó "+" 3 cops, i configurar cada un d'ells.

La informació que podem complimentar és la següent:

- Data i hora a la que comença la projecció (obligatori).
- Entrades bloquejades: en el cas de que volguem que un número concret d'entrades deixin d'estar disponibles per al ciutadà, per tal de que estiguin lliures el dia de l'esdeveniment.
- Data i hora final de la projecció. És opcional, i recomenable en cas de que les projeccions tinguin durades diferents. A les entrades s'informarà d'aquesta

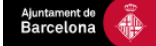

dada si la posem, si no, s'informarà de la durada de l'esdeveniment indicada més adalt en minuts.

- Text: El que introduïm en aquesta casella ens apareixerà al web de la inscripció, a la pàgina del calendari, al costat de l'hora. Ens ajudarà a diferenciar projeccions per motius diferents a l'hora, com ara per idiomes.

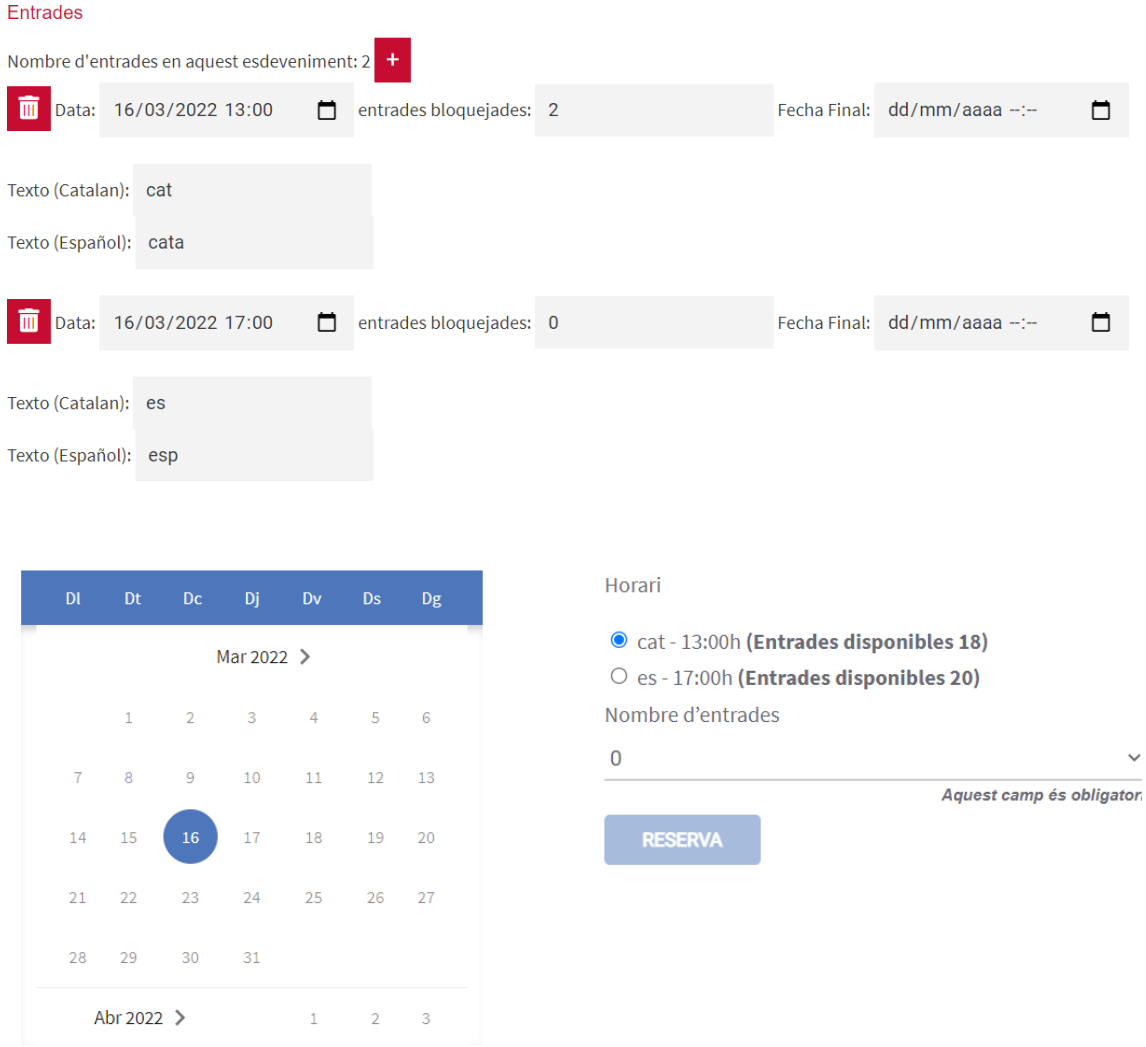

#### <span id="page-9-0"></span>**4.3 CONTROL D'ACCESSOS**

Tota la informació relacionada amb el control d'accessos apareixerà a l'entrada en el cas de generar-se per esdeveniments presencials.

- Obertura de portes: Es pot indicar quant de temps abans de l'hora de l'esdeveniment s'obriran les portes. Sempre s'indicarà en minuts.

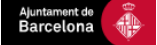

- Tancament de portes: Es pot indicar quants minuts abans (signe "-") o després (signe "+") de l'inici de l'esdeveniment, es tancaran les portes.
- Lloc d'accés: Es pot donar dades addicionals per a indicar com accedir.

#### <span id="page-10-0"></span>**Portes**

TIPLIS INSCRIPCIÓ

En cas d'haver més d'un accés, s'afegirà amb un nom identificatiu cada un d'ells.

A cada entrada, s'indicarà al ciutadà per quin accés haurà d'entrar (per exemple: porta blava, porta vermella). L'assignació serà aleatòria.

#### <span id="page-10-1"></span>**4.4 CANALS DE VENDA**

Aquí només hem de seleccionar quants tiquets es poden agafar per persona.

#### <span id="page-10-2"></span>**4.5 TIPUS D'INSCRIPCIÓ**

En aquest apartat es defineix el nombre d'espais que hi ha a les projeccions. Per afegir un nou tipus d'entrada, clicarem al botó "Gratuït".

Haurem de seleccionar el canal de venda, hi han 3 tipus:

- Web: Aquestes seran les entrades disponibles per al ciutadà, les que es podran reservar des del web d'inscripcions.
- Telèfon: aquestes només es seleccionen en cas de que hi hagi una plataforma d'atenció telefònica per a persones amb dificultats per fer servir el formulari web.
- Invitacions: només si fem entrades del tipus "invitació" podrem fer-ne invitacions després. Seran entrades nominals, i les gestionarà algú del departament.

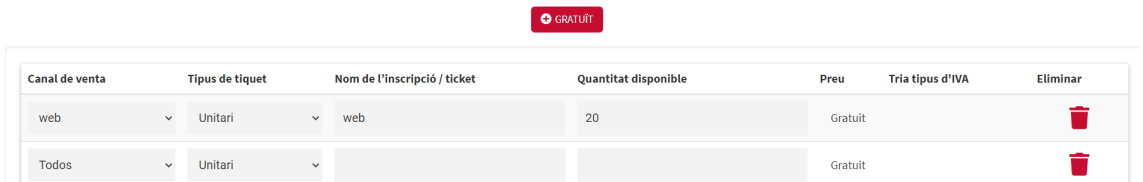

Habitualment farem servir el tipus de ticket "Unitari" i a "Nom de l'inscripció / ticket" sempre indicarem el mateix que a "Canal de venda".

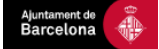

Només ens quedarà posar el nombre d'entrades d'aquell tipus que vulguem posar a cada projecció. **El nombre que posem aquí serà extensible a totes les projeccions per igual**.

A la pàgina principal (columna "Inscripcions"), ens apareixerà el total d'espais disponibles a tot l'esdeveniment. És a dir, el nombre d'entrades de totes les projeccions, siguin el tipus que siguin. Així, si per exemple tenim un esdeveniment amb:

- 2 projeccions
- 10 entrades web a cada projecció
- 10 invitacions a cada projecció

Ens apareixerà un total de 40 entrades per a tot l'esdeveniment: dos projeccions amb 10 entrades web i 10 entrades d'invitació:

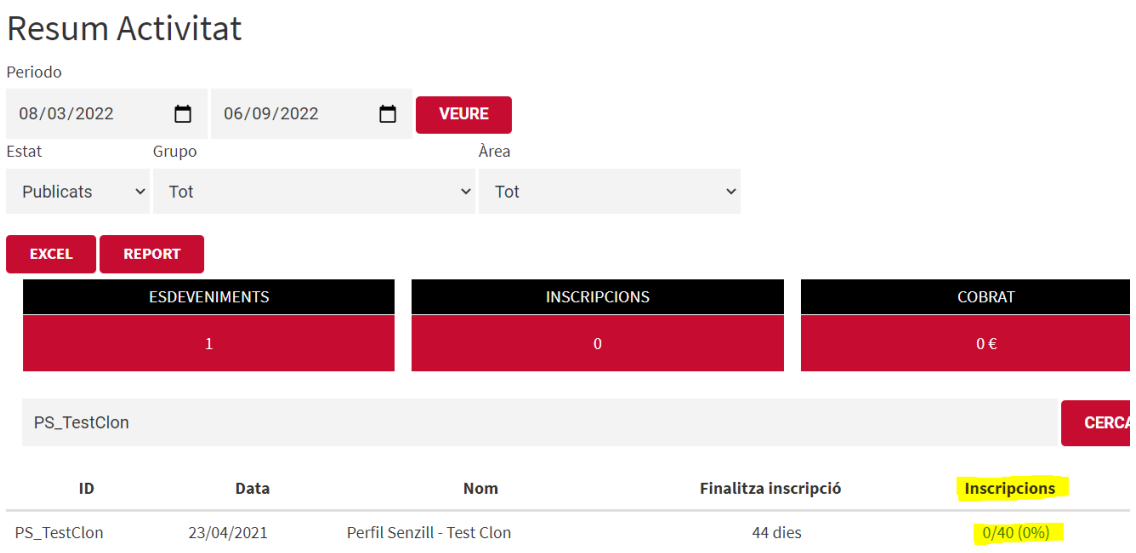

## <span id="page-11-0"></span>**4.6 TEXTOS**

Per poder configurar textos, haurem de clicar el botó "+" per tal d'activar el desplegable al que apareixen els diferents quadres de text.

#### <span id="page-11-1"></span>**● Text de la descripció de l'esdeveniment**

És el text descriptiu que podem posar opcionalment sota el títol de l'esdeveniment.

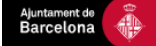

#### **● Text pàgina de gràcies**

Aquest text és el que apareix a la pàgina final de la inscripció, un cop el ciutadà ja ha finalitzat la reserva de les seves entrades.

Sota el quadre tenim un botó per previsualitzar el resultat final.

#### **● Text correu de confirmació**

Aquest text és el corresponent al correu en el que el ciutadà rebrà les entrades adjuntes, un cop reserva les entrades.

Sota el quadre tenim un espai per posar un correu per enviar un correu de test, per tal que puguem comprovar si el text es veu correctament sense haver de fer una reserva de prova.

## <span id="page-12-0"></span>**5. PUBLICACIÓ I BLOQUEIG D'UN ESDEVENIMENT**

Un cop s'han realitzar els canvis i la configuració, cal prémer el botó "Guardar" i, posteriorment, "Publicar".

També cal prémer el botó de publicar quan s'ha modificat quelcom i s'ha d'actualitzar per tal que tingui efecte el canvi.

El botó de Desactivar bloqueja les inscripcions per tal que ningú es pugui inscriure.

## <span id="page-12-1"></span>**6. LLEI DE PROTECCIÓ DE DADES**

Independentment d'on s'hagi creat el formulari, un cop aquest ja està creat, es pot escollir el text o textos que hagin d'aparèixer, relatius a la llei de protecció de dades. Aquests no s'han de redactar, només seleccionarem el que correspongui al nostre esdeveniment.

A la pàgina principal, escollim el símbol de la balança que apareix a la dreta del nostre formulari:

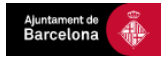

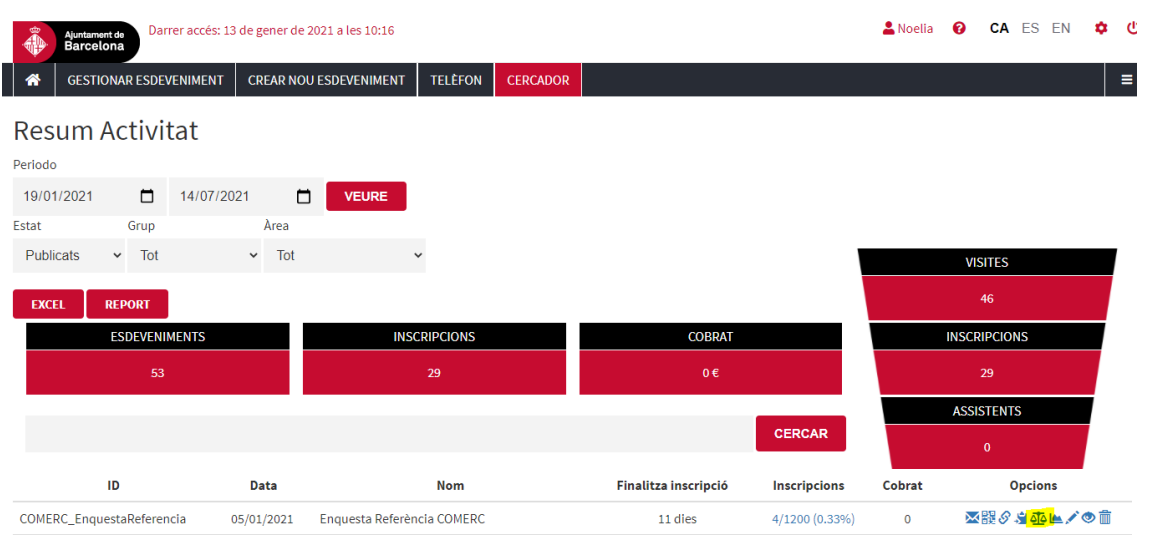

## <span id="page-13-0"></span>**7. AJUDA**

En cas de necessitar ajuda tècnica amb la plataforma de gestió, contactar amb l'Oficina Tècnica de l'IMI [\(dti@dtibcn.cat](mailto:dti@dtibcn.cat)). Per qualsevol altre dubte, consultar a la persona de contacte del departament de Comunicació.